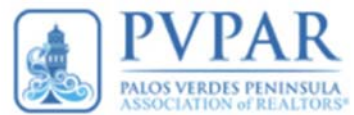

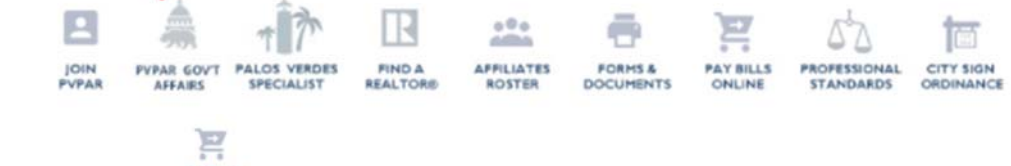

#### **Rapattoni IMS Online payment Procedures.**

These instructions are provided to assist you in the online payment system offered through our Rapattoni Data Management system. (IMS) You can always find a direct link to this site from our homepage, look for the Pay Bills Online Icon at the top of the Homepage. (see an example above)

Payments can be made via Credit Card and Telecheck payments can also be processed. If you need assistance, please don't hesitate to contact the Association, we would be happy to help you.

Here are the step-by-step instructions how to pay online.

#### **Step 1:**

- Click the link in the email you received notifying you of your dues invoice
	- o (this link is connected directly to your account/invoice)

#### **Step 2:**

- Logon with the information below
	- o Your Logon ID is: It is the same as your CRMLS ID
	- o Your Password is: If you do not know your password, contact the Association.
- NOTES:
	- o If this is the first time you are logging into the system, it will prompt you to change your password.
	- o Step 5 Allows you to modify the REALTOR® Action Fund (RAF) & Housing Affordability Fund (HAF) Voluntary amounts.

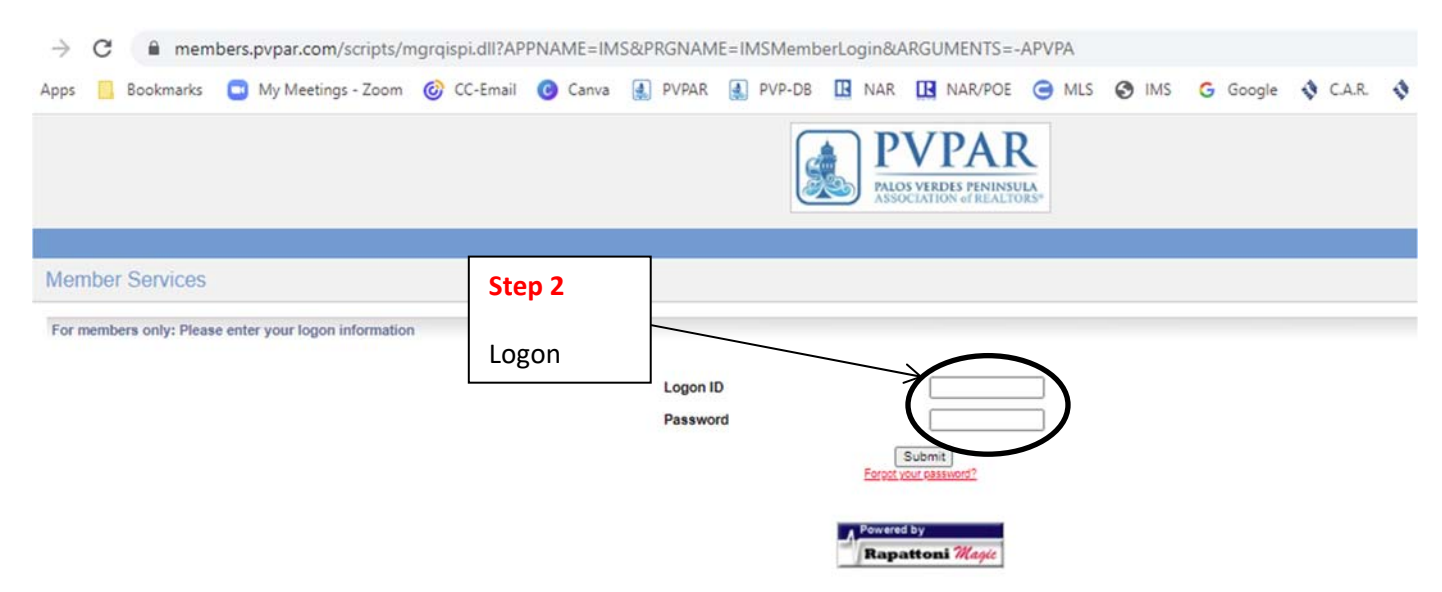

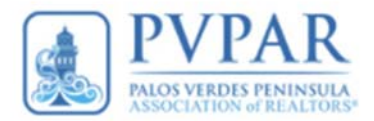

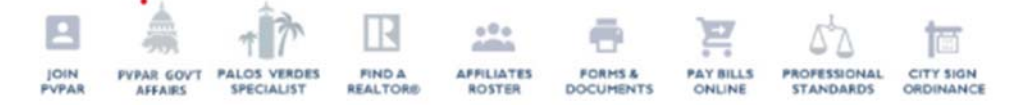

## **Step 3:**

#### • Click Pay Your Invoices Here

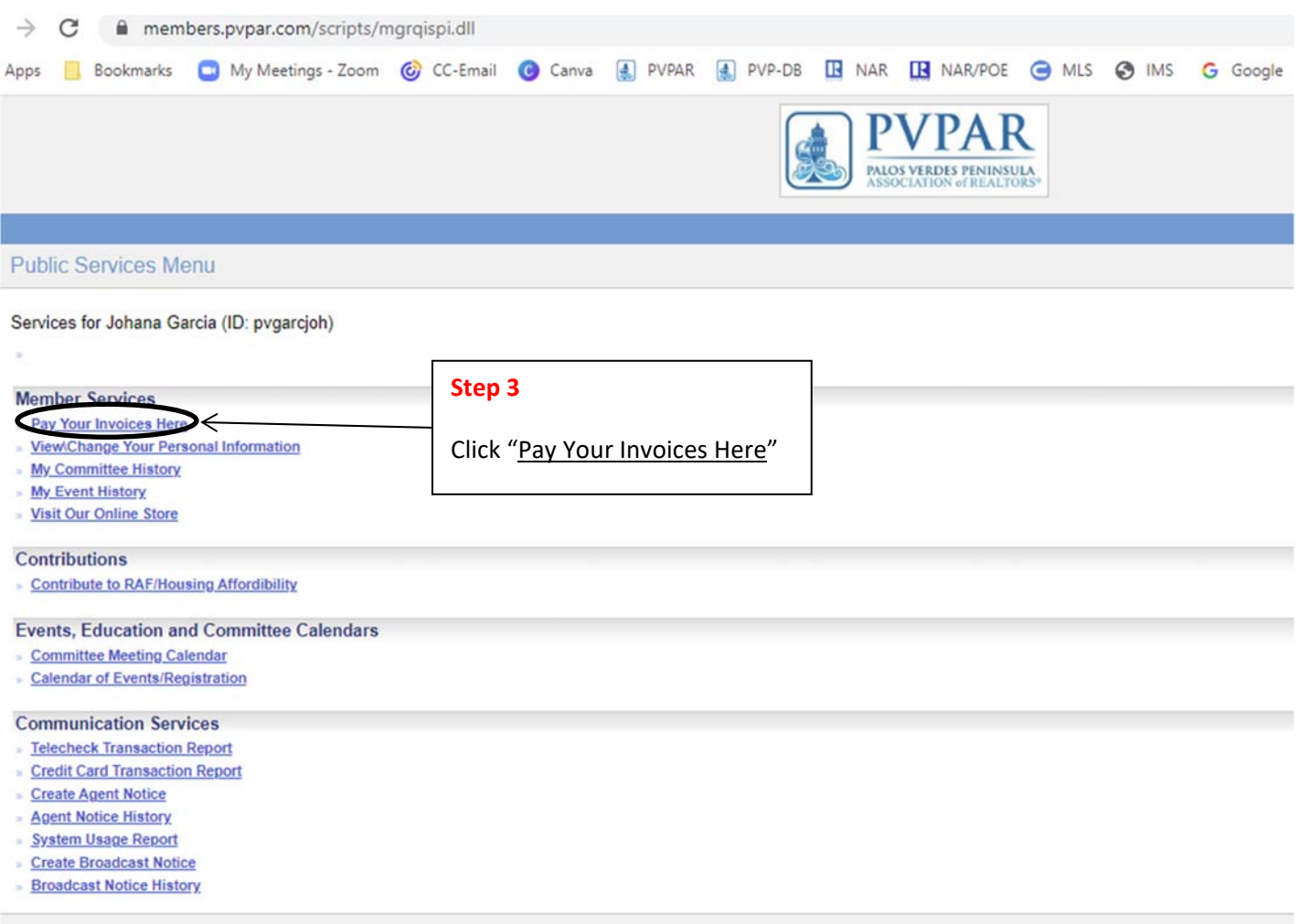

Members/Offices | Log Off

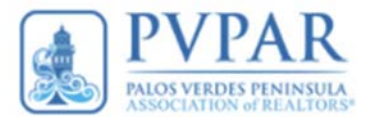

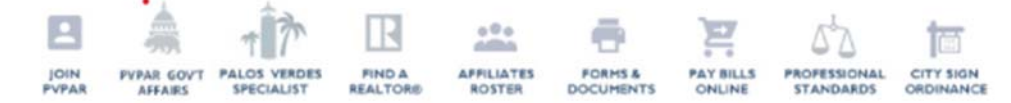

## **Step 4:**

- If you only have one invoice displayed you may click on **Check All**, or click on the **Pay Now Option** next to the Invoice you wish to pay.
	- o Note:
		- A PDF copy of your invoice can be viewed & printed by clicking on the Invoice file link.
- Click Choose Payment Options
	- o This allows you to select the type of payment. Credit Card or TeleCheck

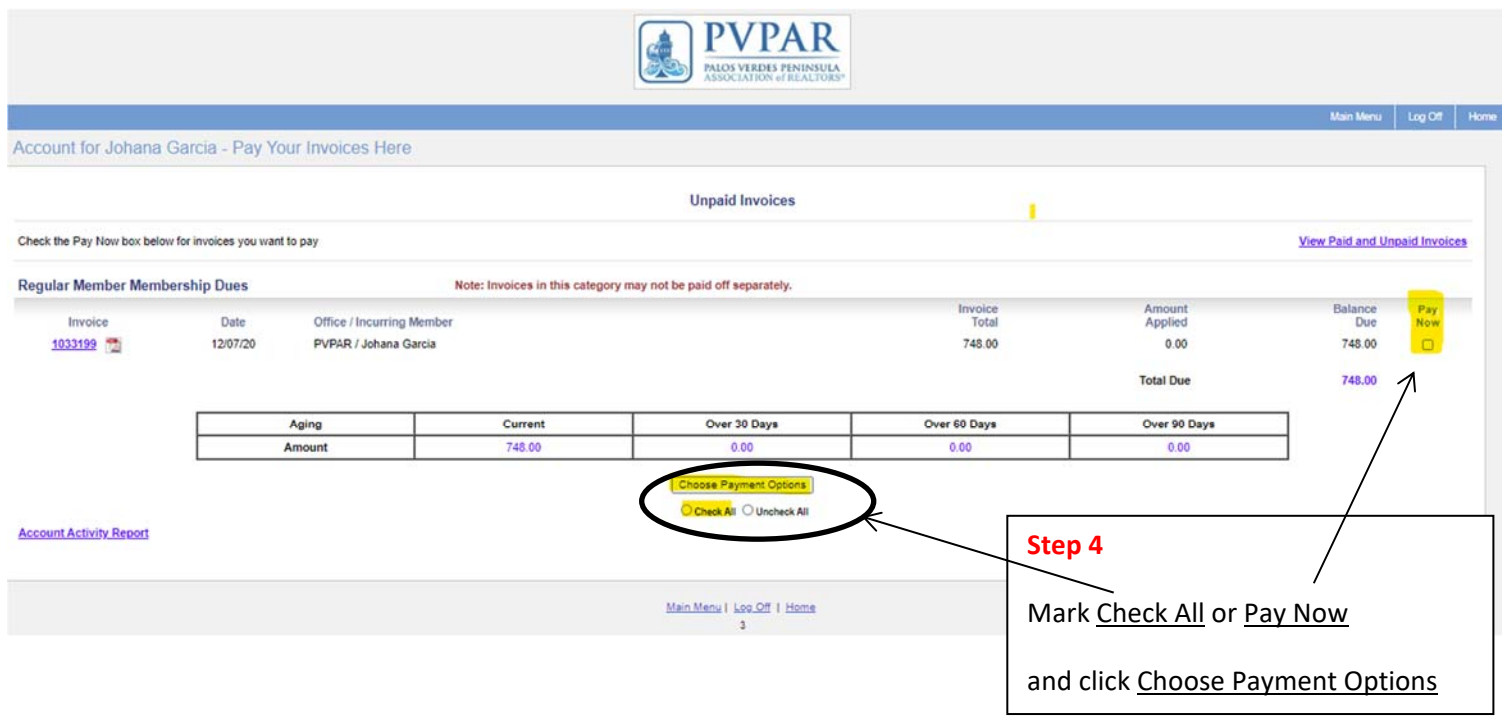

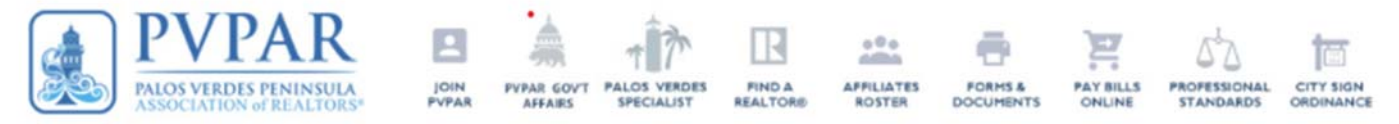

### **Step 5:**

- This screen provides you a breakdown of your Invoice.
	- o The Balance Due is the combined Allocation amounts for NAR, CAR and Local Association dues.
	- o The Voluntary amounts for the REALTOR® Action Fund (RAF) & C.A.R. Housing Affordability Fund (HAF) can be modified by clicking Modify.

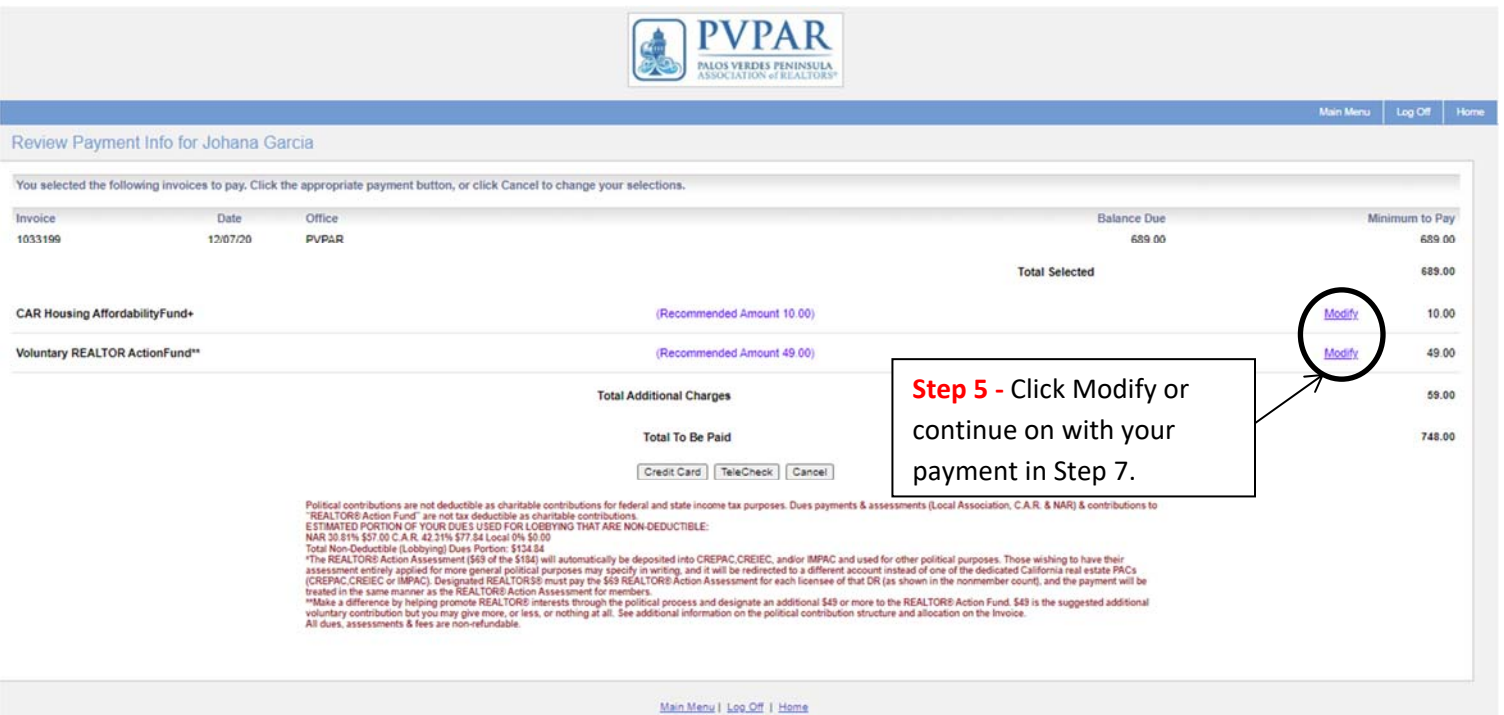

#### **Step 6:**

- The screens below will pop-up allowing you to change your voluntary contribution.
- You can modify the amounts, and click "Ok" to submit your changes. An adjusted statement will be shown.

#### **HAF RAF**

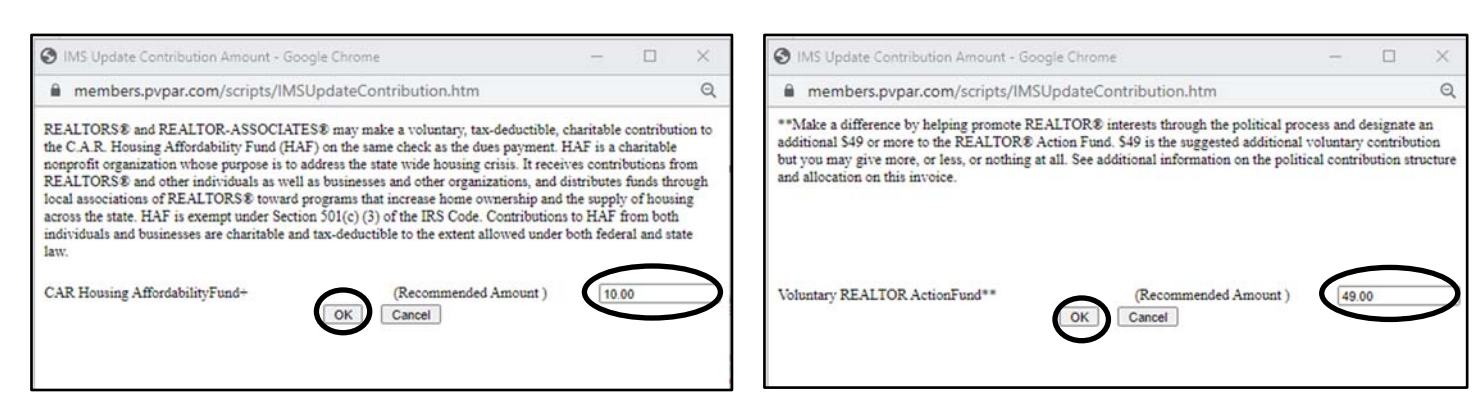

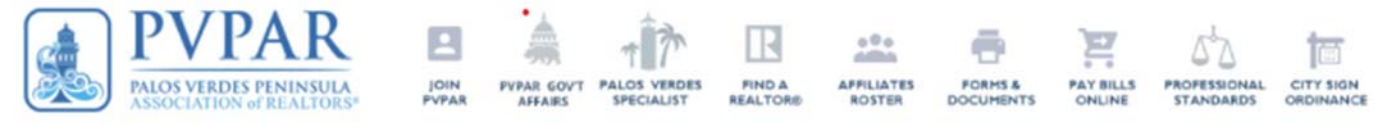

# **Step 7:**

- Click the payment method you would like to use.
	- o Credit Card or TeleCheck

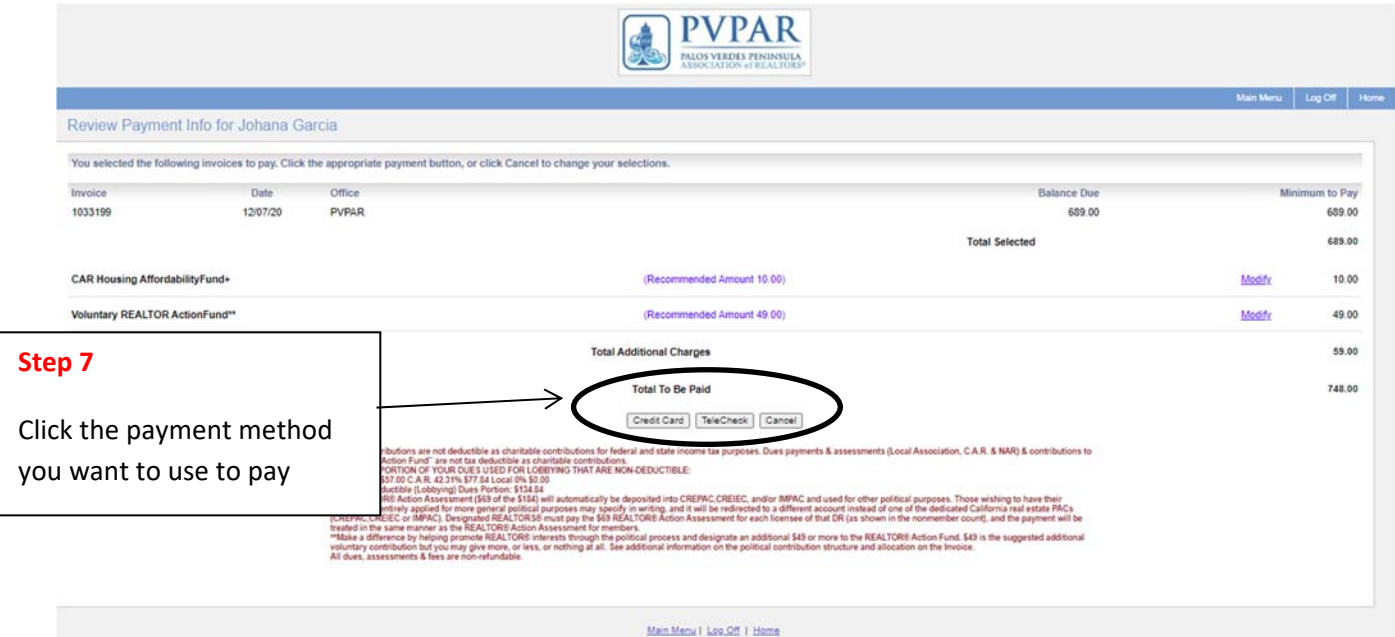

- Accepted **Credit Cards**: American Express | Discover | Mastercard | Visa
	- o Enter the appropriate data and click Submit

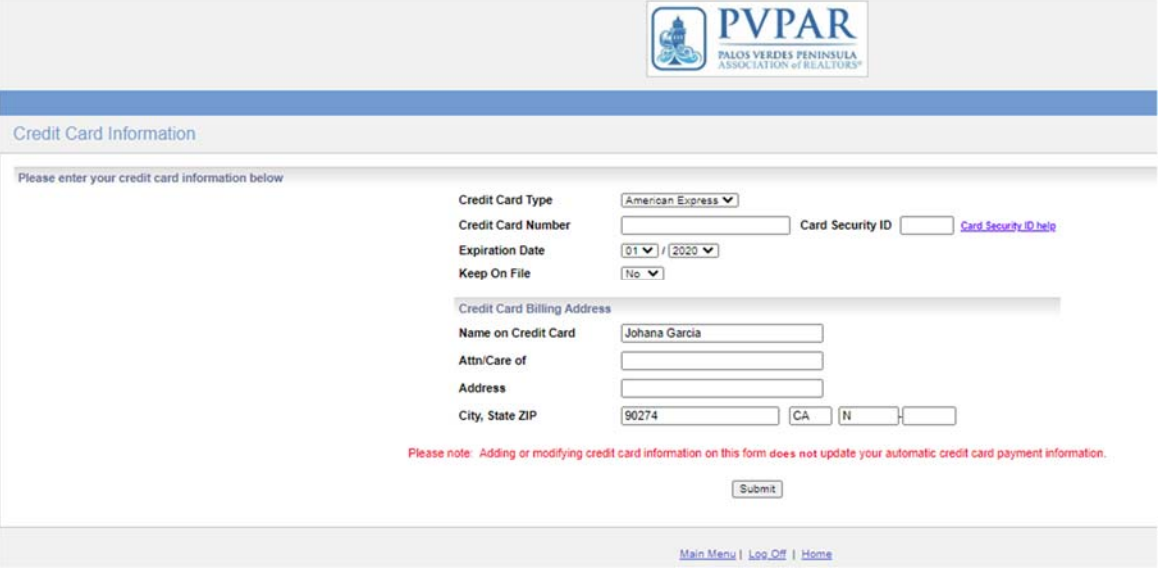

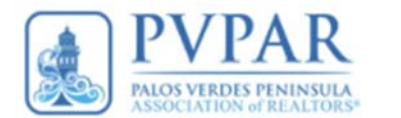

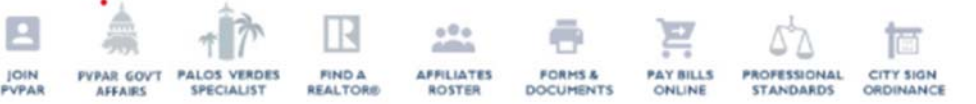

- **TeleCheck** Information required.
	- o Note: You will need to provide your Bank Information and Driver's License.
	- o Click Submit to process your payment.

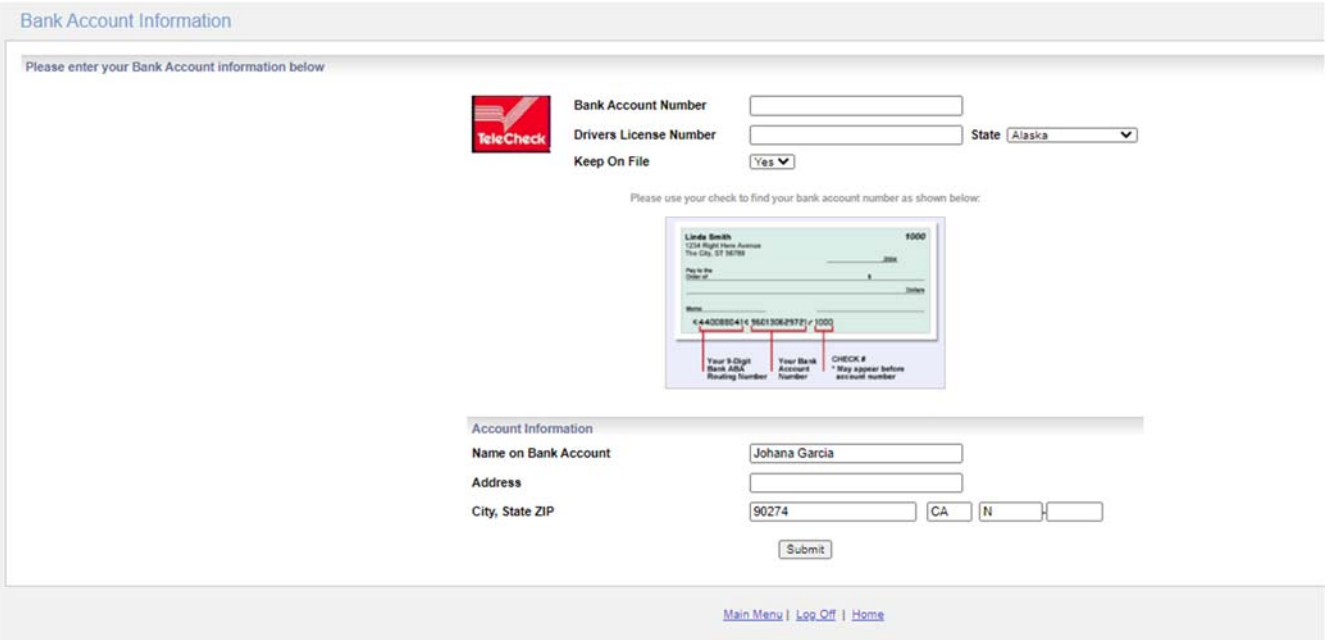

**Step 8:** A confirmation email will be sent upon completion.

Thank you for your continued loyalty to PVPAR. We appreciate you and value your membership.

Please contact us with any questions you may have at 310-377-4873 or pypar@pypar.com.